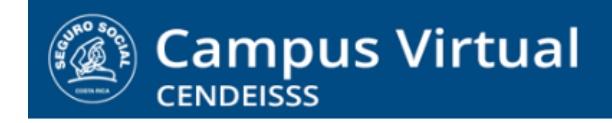

**campusvirtual.ccss.sa.cr** spllmsc@ccss.sa.cr

# **MANUAL DE USO ESTUDIANTES**

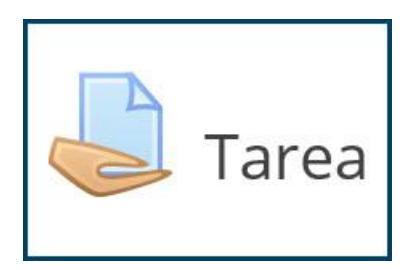

**1. Ingrese a la actividad dando clic sobre el nombre de la misma.**

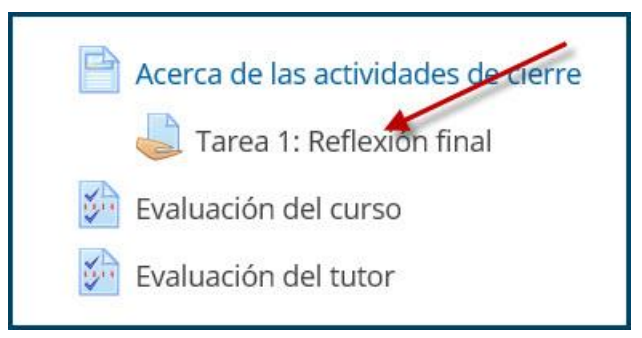

**2. Al ingresar el sistema le muestra las instrucciones de la actividad y el espacio para subir el documento adjunto con su participación. Debe dar clic en el botón Añadir envío para activarlo.**

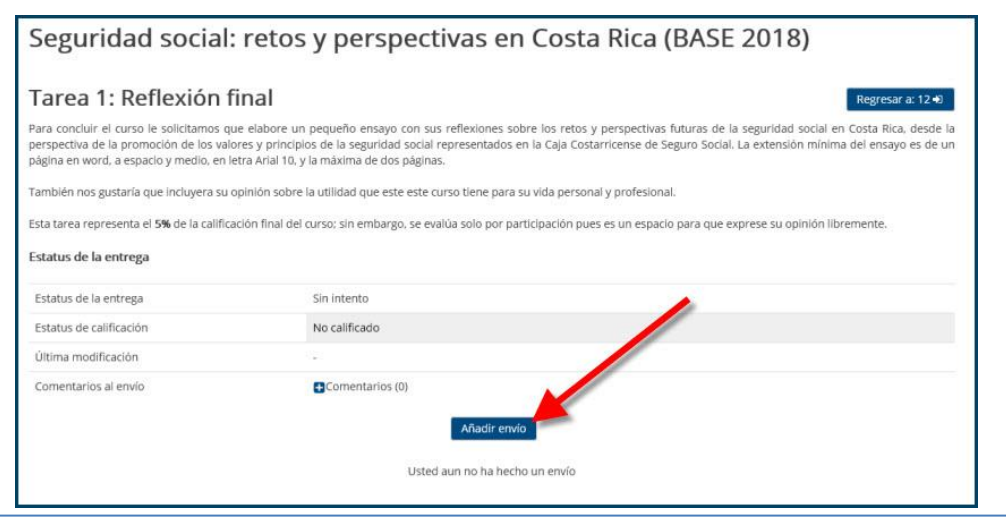

## $(c)$  BY-NC-ND

#### **campusvirtual.ccss.sa.cr**

spllmsc@ccss.sa.cr

**3. Al seleccionar Anadir envío el sistema le abre la ventana en la que se cargan los archivos adjuntos. La forma más sencilla para hacerlo es dando clic sobre la fecha que se encuentra en el centro del recuadro.**

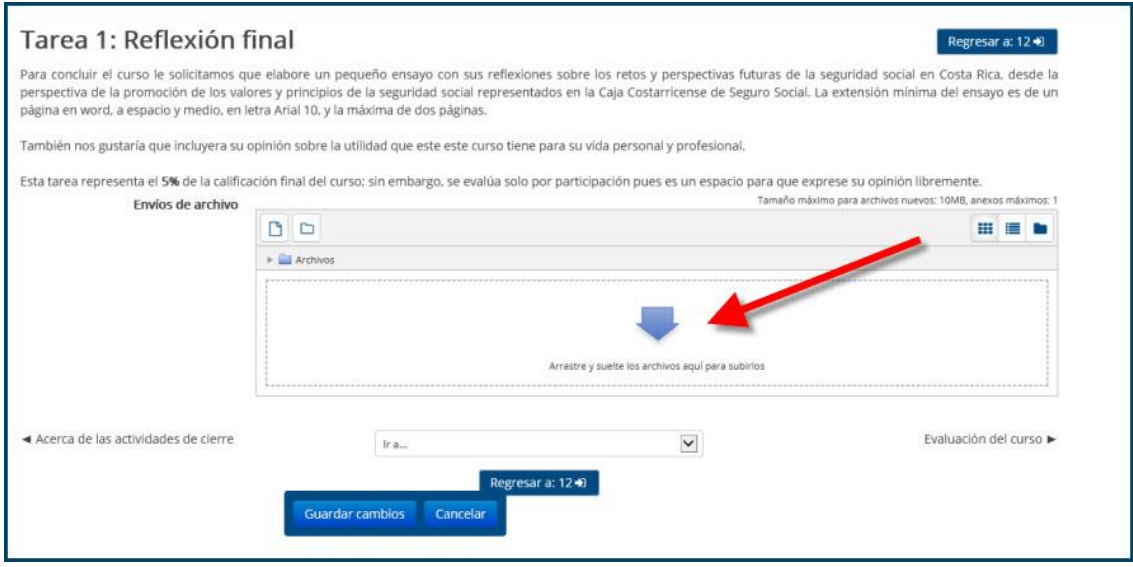

**4. Para localizar el archivo en su equipo, en la siguiente pantalla aparece la opción Examinar. En caso de que esta pantalla no se le abriera por defecto, la puede llamar por medio del enlace Subir archivo, que se encuentra en la lista de opciones de la izquierda.**

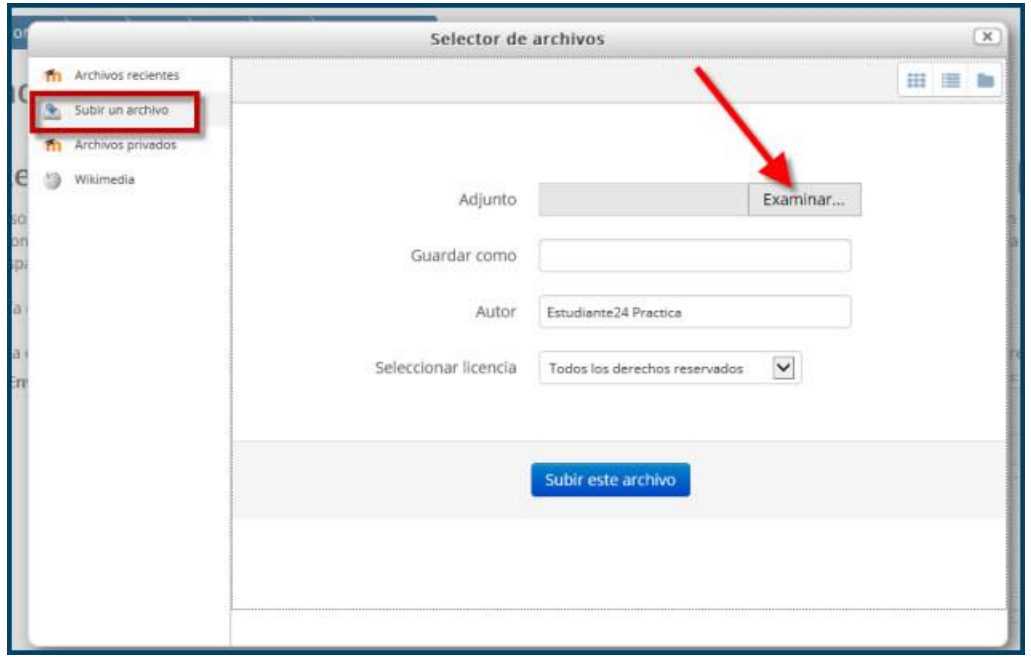

#### $(Cc)$  BY-NC-ND

## **campusvirtual.ccss.sa.cr**

spllmsc@ccss.sa.cr

- **5. Los pasos para cargar un archivo adjunto en su tarea son los siguientes:**
	- **a. De clic en Examinar, lo que le abre la pantalla de archivos de su equipo**
	- **b. Seleccione el archivo que desea subir.**
	- **c. De doble clic en el botón Abrir**

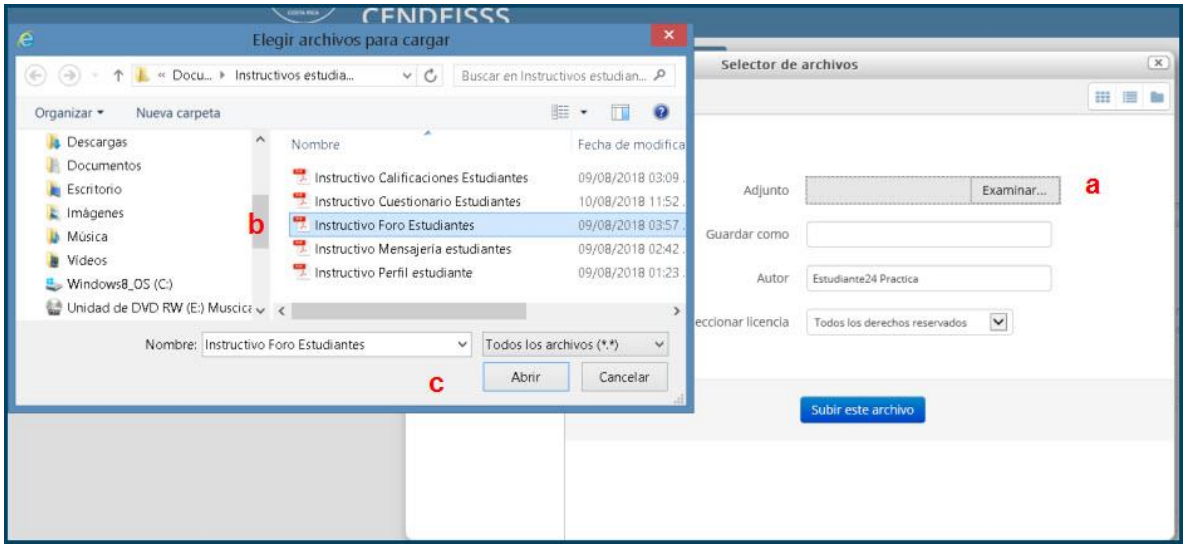

**6. Una vez que el archivo ya está identificado y cargado en la pantalla, debe subirlo dando clic en Subir este archivo.**

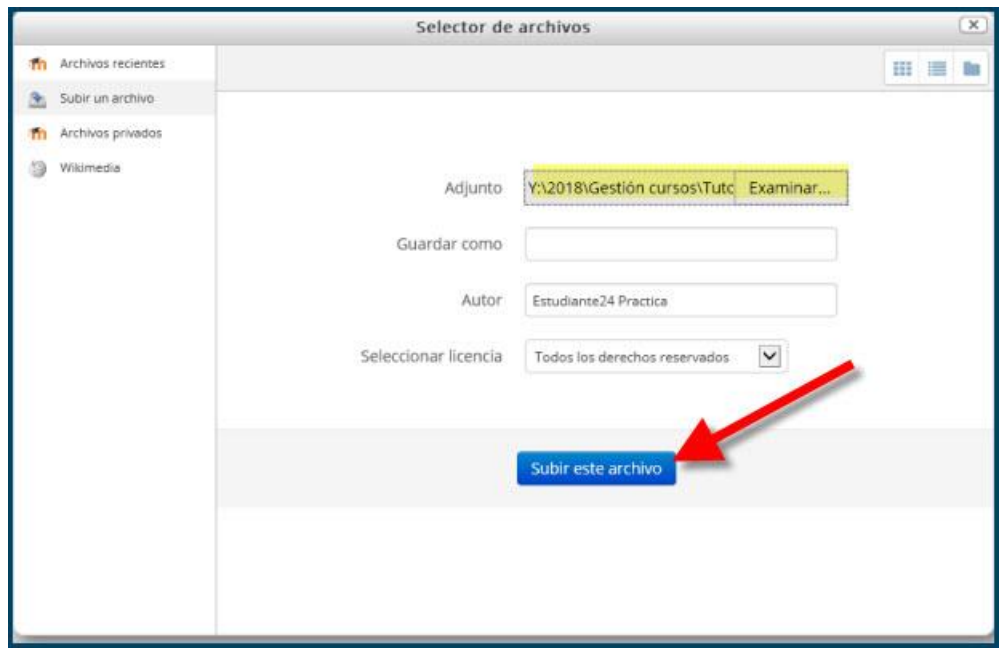

## $(G)$ ) BY-NC-ND

#### **campusvirtual.ccss.sa.cr**

spllmsc@ccss.sa.cr

**7. Observe que ya el archivo le aparece reflejado en la tarea; sin embargo, para completar el procedimiento debe dar clic en Guardar cambios. Es muy importante que no olvide este último paso pues, si no lo lleva a cabo el archivo no se sube correctamente.**

**Observe que también está la opción de Cancelar el procedimiento, en caso que detecte que subió un archivo equivocado.**

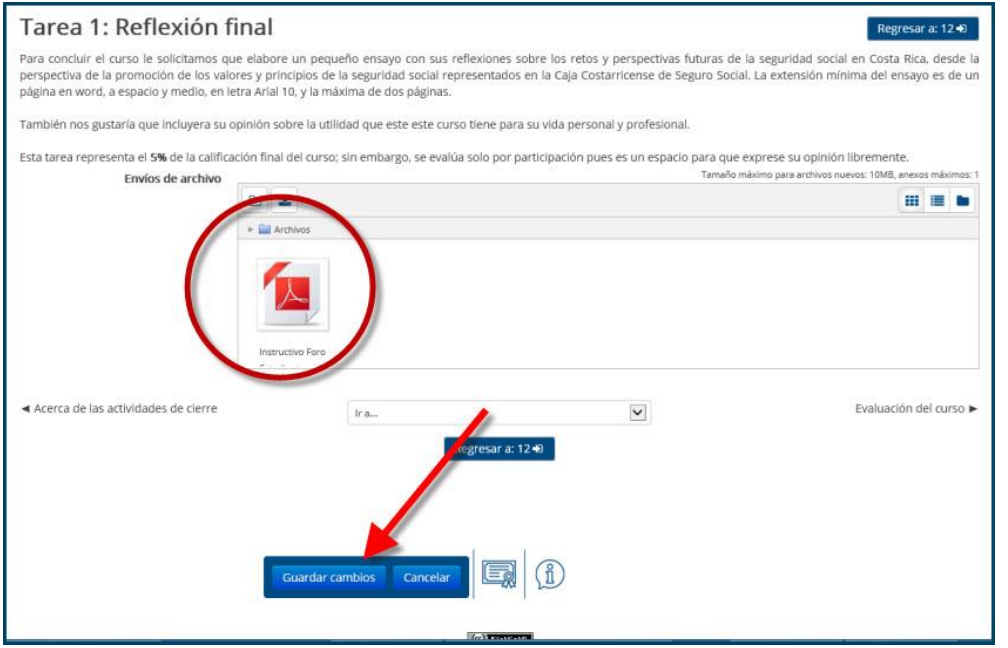

**8. Como paso final se le muestra la pantalla inicial de la tarea, en la cual se indica que la tarea se envió y está pendiente por calificar. También se muestra el archivo adjunto y da la opción de Editar el envío, en caso que detecte algún error.**

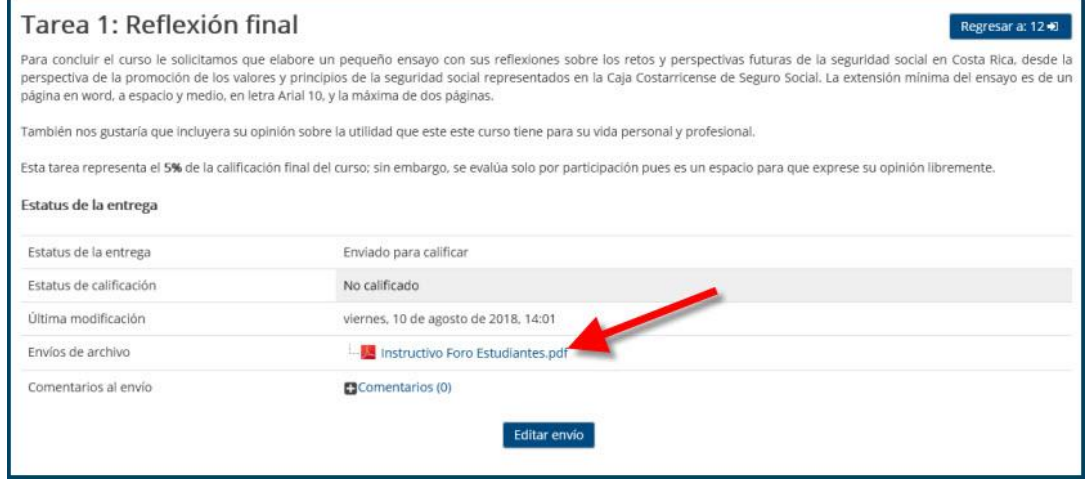

### $(c)$  BY-NC-ND